# **State Officers' Guide to the New Website**

I hope this guide will help you use the options available to you on our website. Not all options below will be available to all officers depending on the permissions set for each individual. If you have any questions, please send them to  $goveran{ec}\omega$  uschess.org.

**Links to the sections of this document:**

**[Logging in to the new website \(pg 2\)](#page-1-0)**

**[Your Personal Profile \(pg 3\)](#page-2-0)**

**[Your Affiliate Profile \(pg 4\)](#page-3-0)**

**[Managing Permissions \(pg 5\)](#page-4-0)**

**[Unlink/disable \(pg 6\)](#page-5-0)**

**[Add New \(pg 6\)](#page-5-1)**

**[Manage Club/Affiliate Directory Listing \(pg 9\)](#page-8-0)**

#### <span id="page-1-0"></span>**LOGGING IN TO THE NEW WEBSITE**

It is necessary to log in to the new website to manage your affiliate. If you haven't yet done so, the link to get started is in the upper left of the home page (circled in red in the image below). Please keep in mind that the password saved to your browser prior to June 2020 will not work.

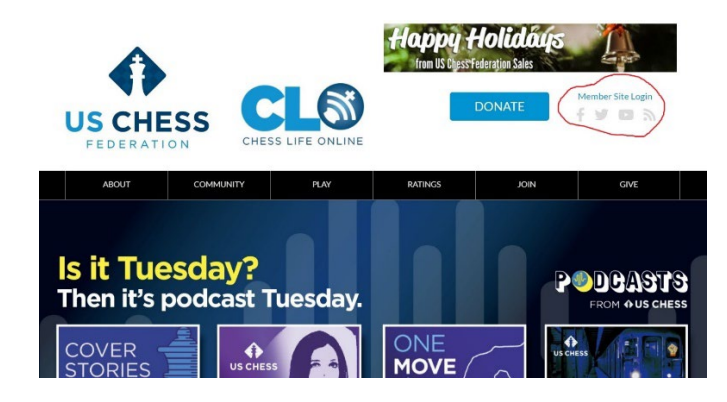

On the log in page (see below), links at both the top and bottom of the page are intended to help you. If you are prompted to enter a new account, please talk to someone in membership at 800-903-8723 so that you don't create a duplicate account.

Clicking on "How to log in" at the top of that page, takes you to [a page of](https://new.uschess.org/news/it-factor-part-2-bringing-nearly-all-it-together-0) useful [information and](https://new.uschess.org/news/it-factor-part-2-bringing-nearly-all-it-together-0) instructions. This page also includes an introduction to the various kinds of information available on the site.

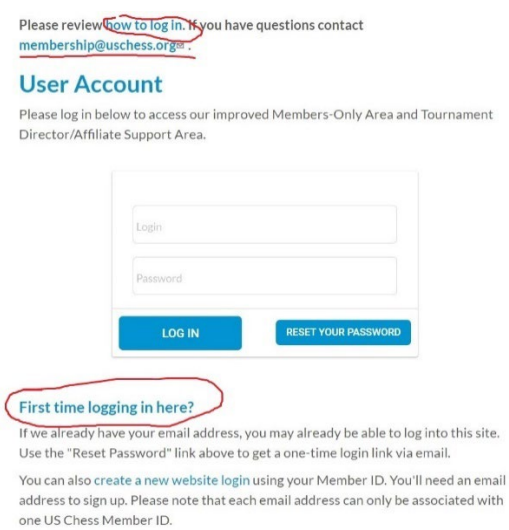

## <span id="page-2-0"></span>**YOUR PERSONAL PROFILE**

Once you're logged in, you will see a profile similar to the screenshot below. Note the orange "Update My Profile" button circled in red below. I'm bringing your attention to that because it is not on your affiliate profile. More on that a little further down

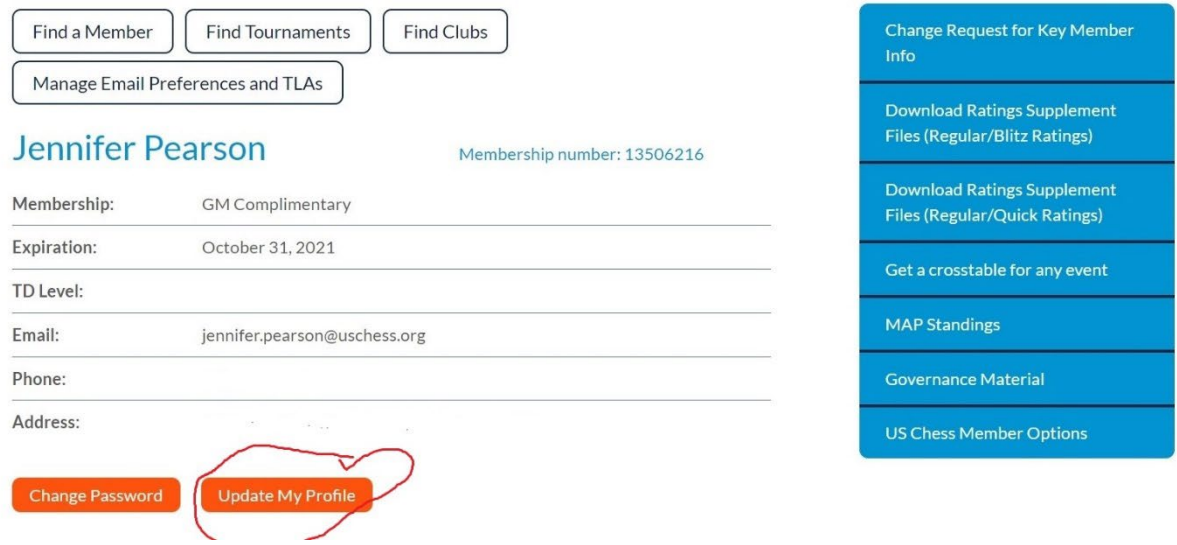

Scroll to the bottom of your profile and you will see an area called My Authorized Affiliates and beneath that links to each of your affiliates. Clicking on the link takes you to your affiliate's profile page.

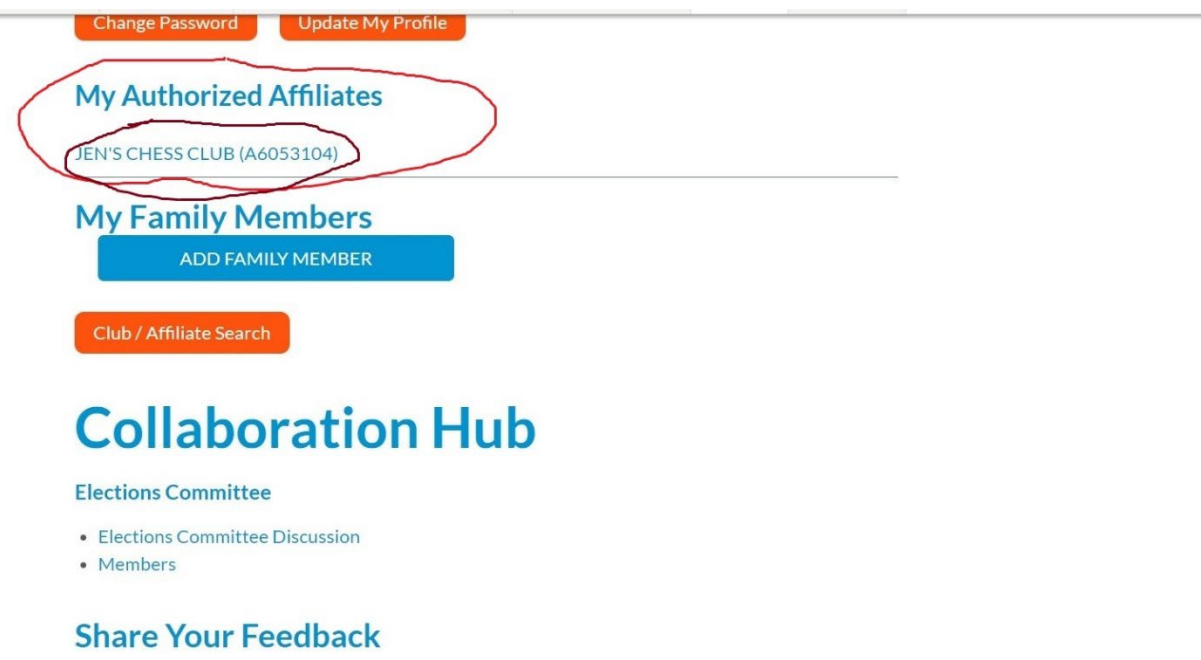

## <span id="page-3-0"></span>**YOUR AFFILIATE PROFILE**

Please note that your affiliate profile (below left with an empty circle) does not have an "Update My Profile" button as your individual profile does (below right). That means the only way for you to change how US Chess contacts your affiliate is by contacting someone in membership to update the information. You're not able to do it via your club affiliate profile area.

You'll see as we move forward that there's a place for you to add and change contact information that shows up ONLY in the *[club search/listings](https://new.uschess.org/club-search-and-affiliate-directory)* on the website. What you enter in the "Manage Club/Affiliate Directory" does not affect what we have on file for contacting you or sending your affiliate information. The two are completely separate.

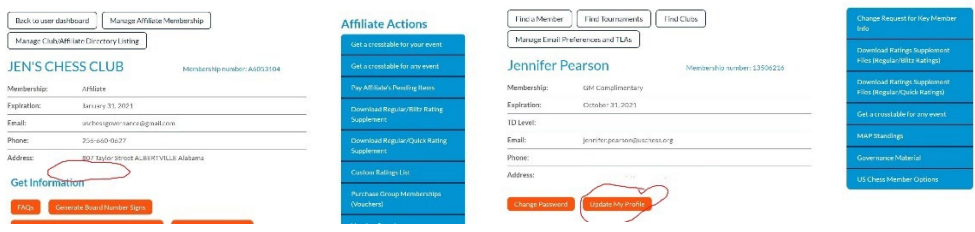

Scrolling down your affiliate profile page, you will notice your officers listed in the "Affiliate Contacts" area. If you have permission, you will see links for both "Manage Permissions" and "Unlink/disable relationship." The next screenshots will take you into each of those options.

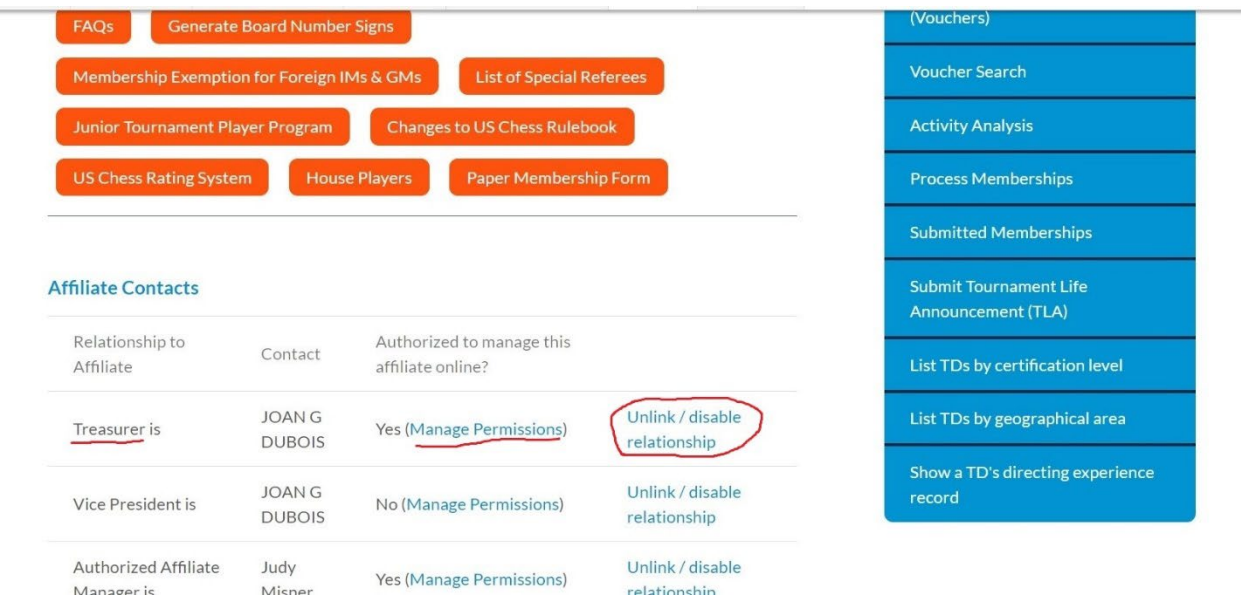

## <span id="page-4-0"></span>**MANAGING PERMISSIONS**

Please keep in mind this is not the place to change who your officer is. To do that requires adding a "relationship," which is covered below. In this area the person remains the same but you can change their title, for example if they change from being Treasurer to Vice President, or you can give or take away the power to alter information within the Affiliate Profile area by using the "Authorized to Manage Affiliate" area. Note that the changes won't stick until you click on the "Update Relationship" button at the bottom of the page.

Upper half of page:

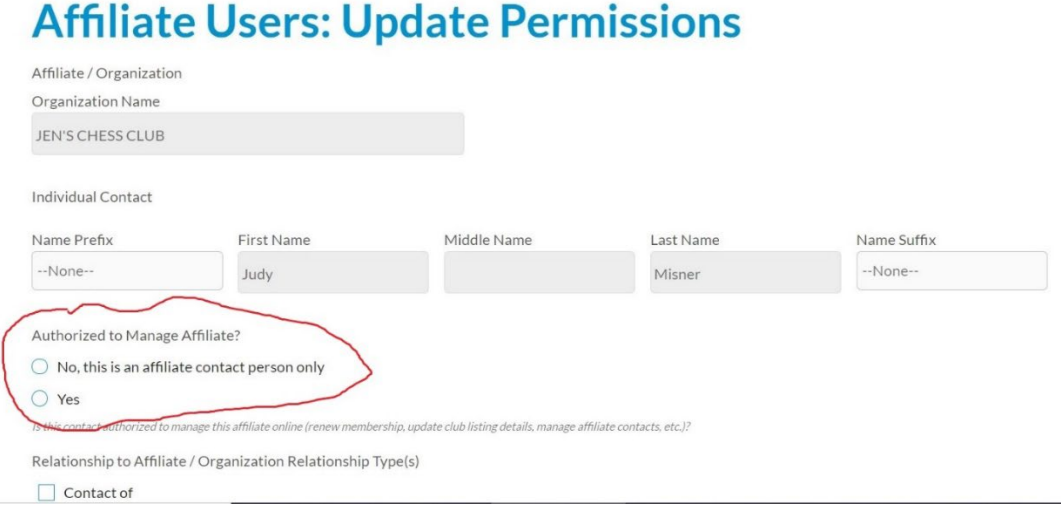

## Lower half of page:

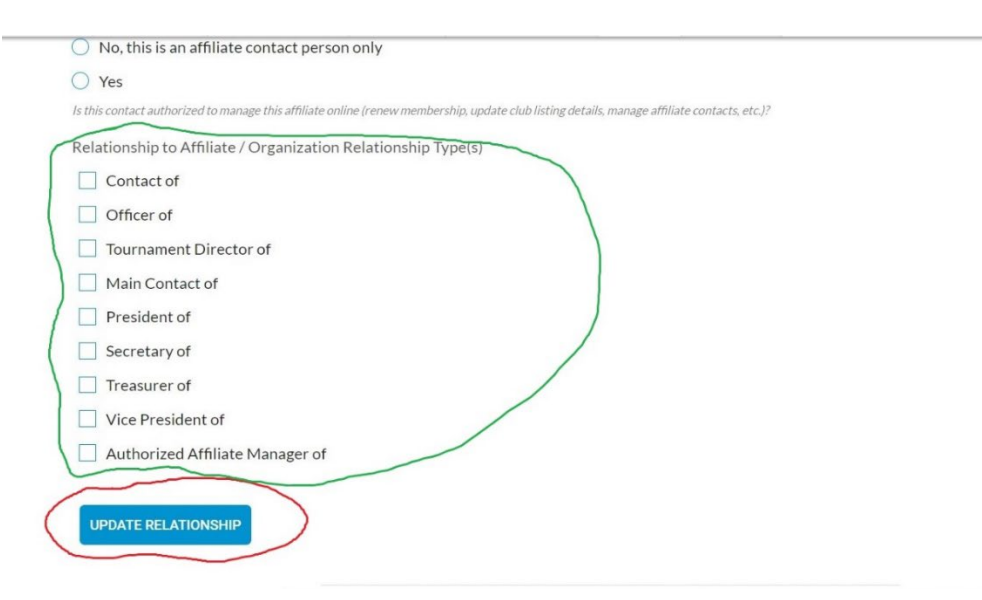

## <span id="page-5-0"></span>**UNLINK/DISABLE**

From your affiliate profile page, if you click on the "Unlink/disable Relationship" link, you'll be taken to the page below.

When you click on the button circled below, it ends that relationship with that person. However, you will continue to see that person among your officers *unless you refresh your affiliate profile page the next time you go to it*. On the back end, however, rest assured the relationship has ended immediately.

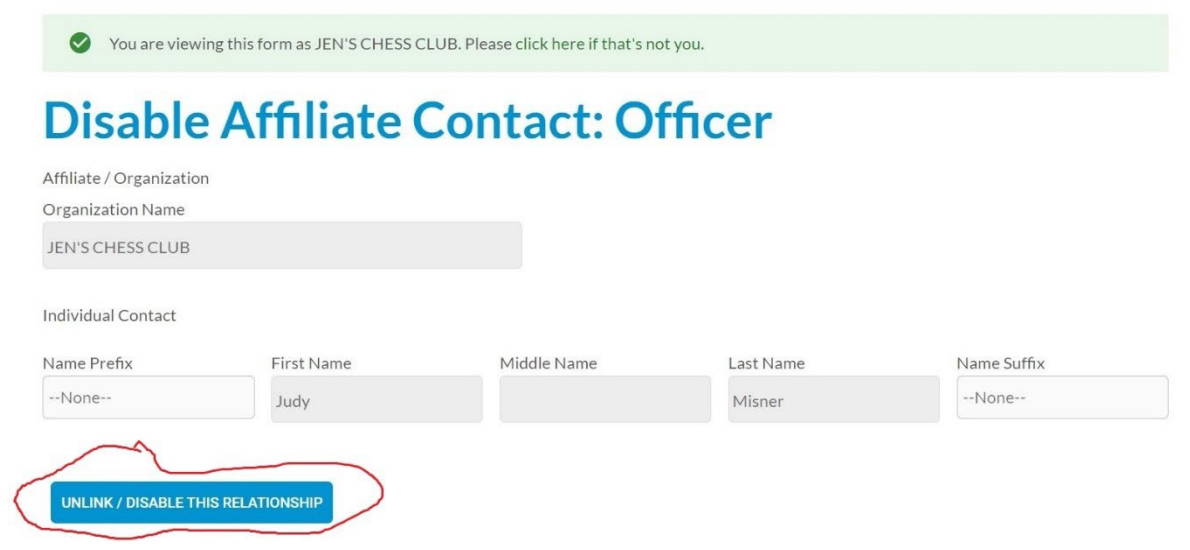

## <span id="page-5-1"></span>**ADD NEW**

On your affiliate profile, when you scroll to the end of the list of officers, you will see the button circled below that allows you to add a new officer.

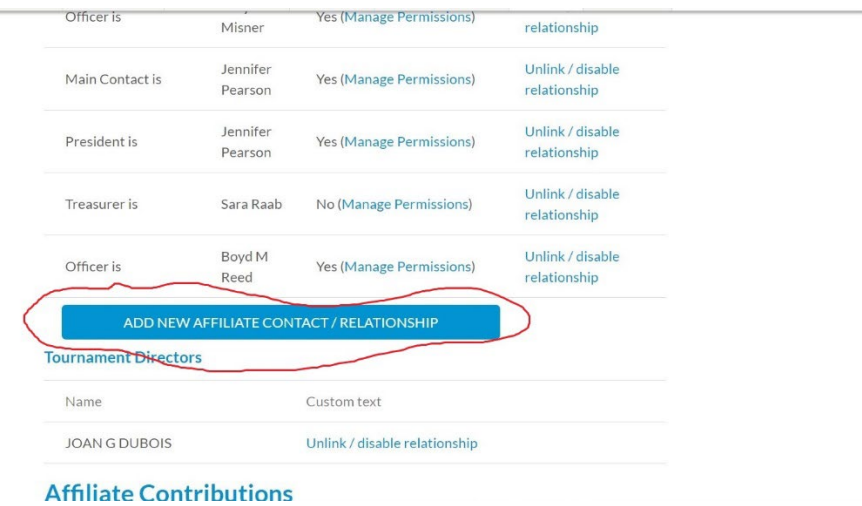

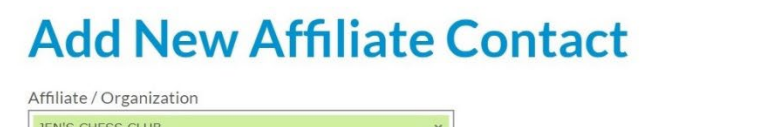

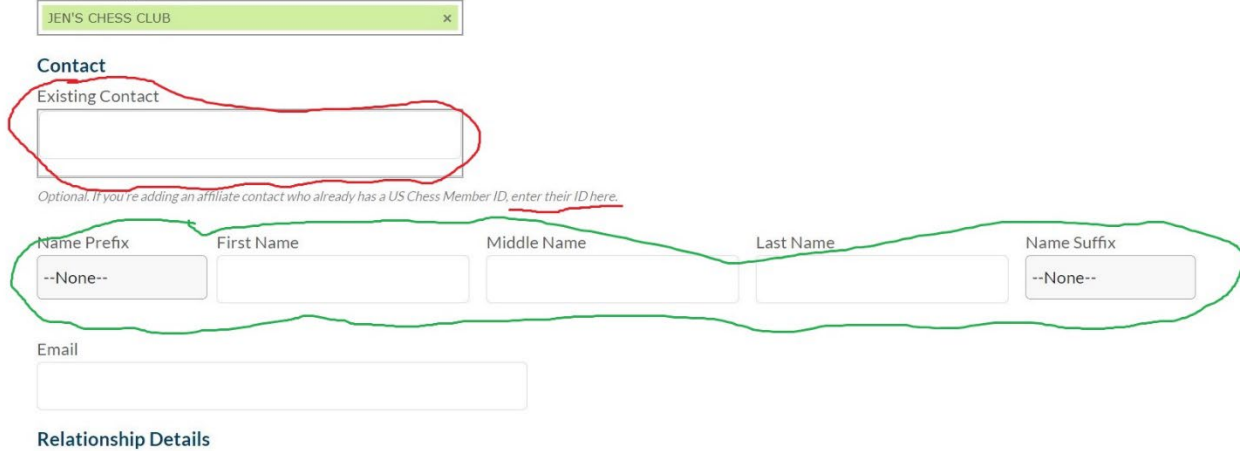

In the "Existing Contact" area, enter the person's *US Chess ID* then *WAIT*. The system is searching the database for a match, which will show up in green below the window. Click on that when it presents and then fields below (circled in green) will populate automatically. The e-mail address field will disappear because it's not needed for an existing contact.

*Please DO NOT* enter a person's name in any of the fields and *DO NOT* "Create New" even if prompted to do so. It will create a duplicate contact in our system for that person and create problems for us and them further down the road.

Instead, either contact the person for their ID number or send their name and any other identifying information you have (such as their e-mail, the city/state they live in, etc) to [governance@uschess.org](mailto:governance@uschess.org) and we will try to locate the correct person and will add them to your list of officers on our end. If the person isn't a US Chess member, please ask them what information they would like added to our system (name, city, state, email?) and we will add them as a non-member in our system and as an officer to your state chapter.

Now you're past the tricky area.

The rest of the page looks very much like what you saw on the managing permissions page, a list of titles to select from and the option to grant someone affiliate manager powers (screenshot on next page).

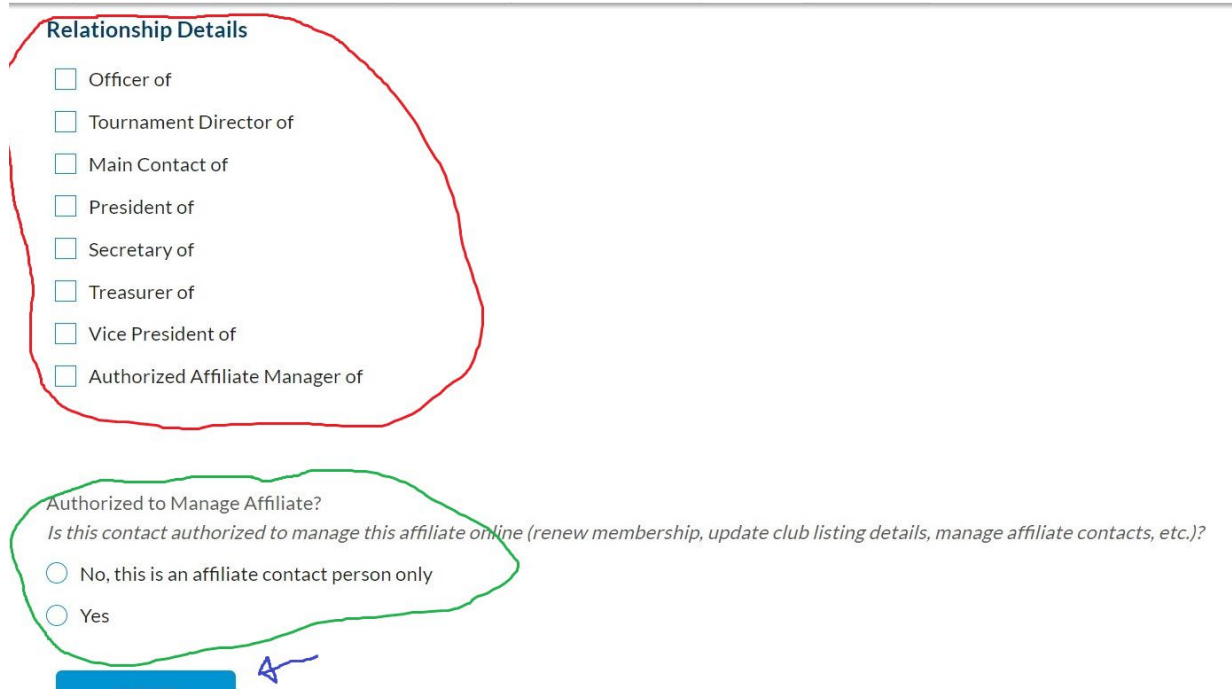

The blue bar at the bottom of the page with the blue arrow pointing at it is the top of the SUBMIT button.

Some points regarding assigning relationships:

- Note that "Scholastic Coordinator" has not yet been added here. For now, please just send any scholastic coordinator changes to [governance@uschess.org](mailto:governance@uschess.org) because I have that title option on the back end.
- If you try to add two titled positions, for example two Vice Presidents, the system will turn the second one automatically into an "officer."
- To my knowledge, you can add as many "officer"s as you like.
- You can assign more than one role/relationship to the person in the contact field, such as naming one person as both secretary and treasurer and affiliate manager.
- I'm not sure why we have duplication of the "affiliate manager" option that appears in the list circled in red and then again at the bottom circled in green. I expect you can use one, the other, or both to assign that status. I also expect that if there is any contradiction between the two areas that the manager status will not be enabled. If you don't assign a person the affiliate manager position in the titles list and don't make any choice at the bottom, I assume the view-only default permissions will be assigned.

## <span id="page-8-0"></span>**MANAGE CLUB/AFFILIATE DIRECTORY LISTING**

At the top of your affiliate profile is a "Manage Club/Affiliate Directory Listing" link button.

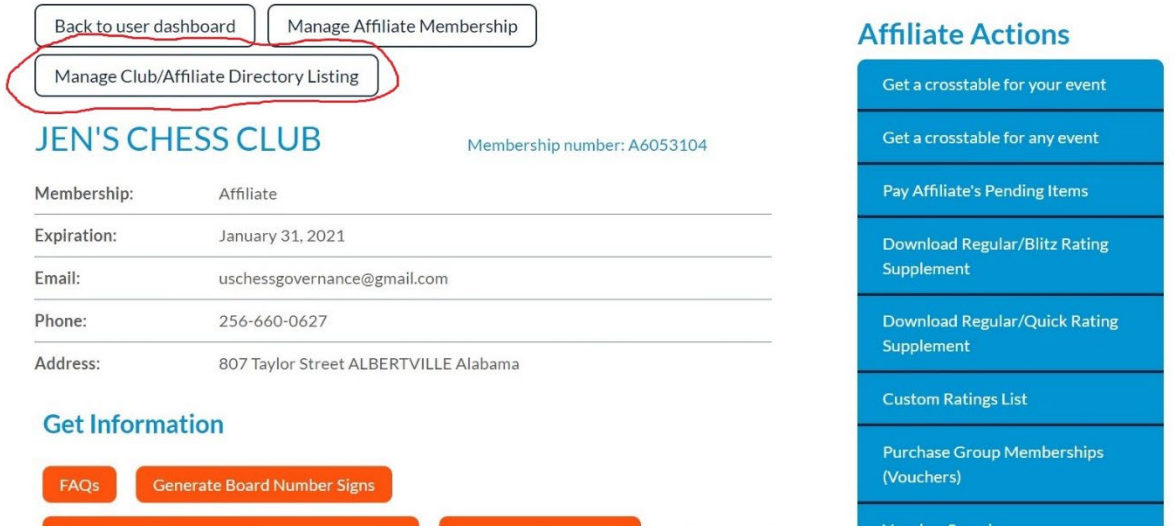

Top of Manage Affiliate page:

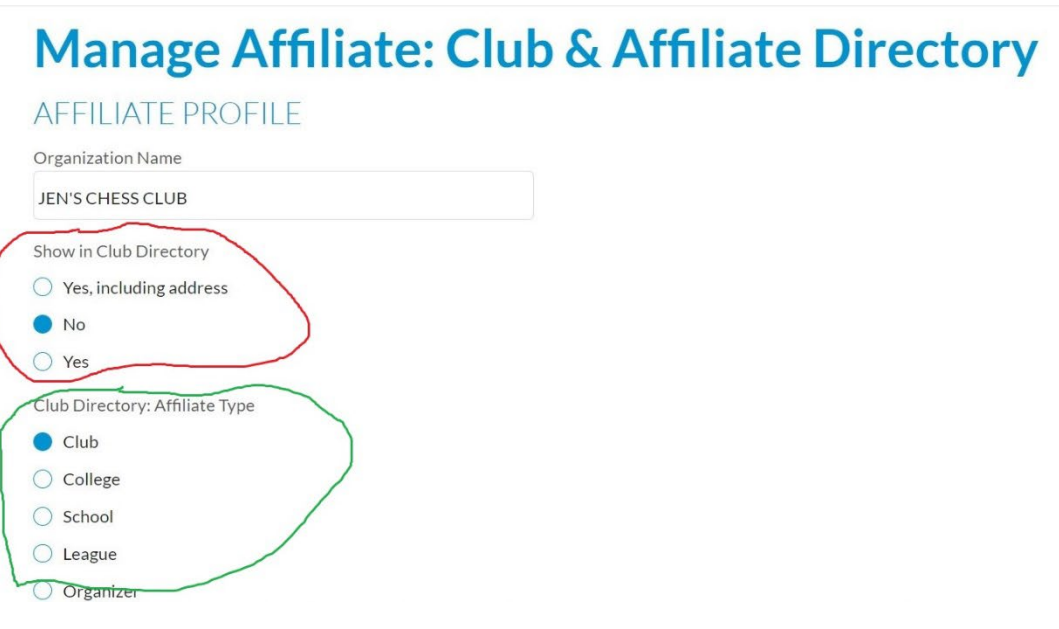

Show in Club Directory (circled in red)

I assume all state chapters will want to have at least "yes" chosen for this section. The example affiliate shown has "no" because it is not a real affiliate but one set up to provide information like this. In addition to having this set to "yes," we must have a state indicated on our membership record for your affiliate. To check your club directory listing check here:

<https://new.uschess.org/club-search-and-affiliate-directory>

Club Directory Affiliate Type (circled in green)

I don't recommend that you change anything in this area. You will see that State Affiliate is not listed, yet it is an option for people searching the Club Directory (linked above). It's absent from the standard Affiliate Type list because the status of state affiliate requires an approval process and it can only be applied behind the scenes after that process is complete.

Additional options as you scroll down the page:

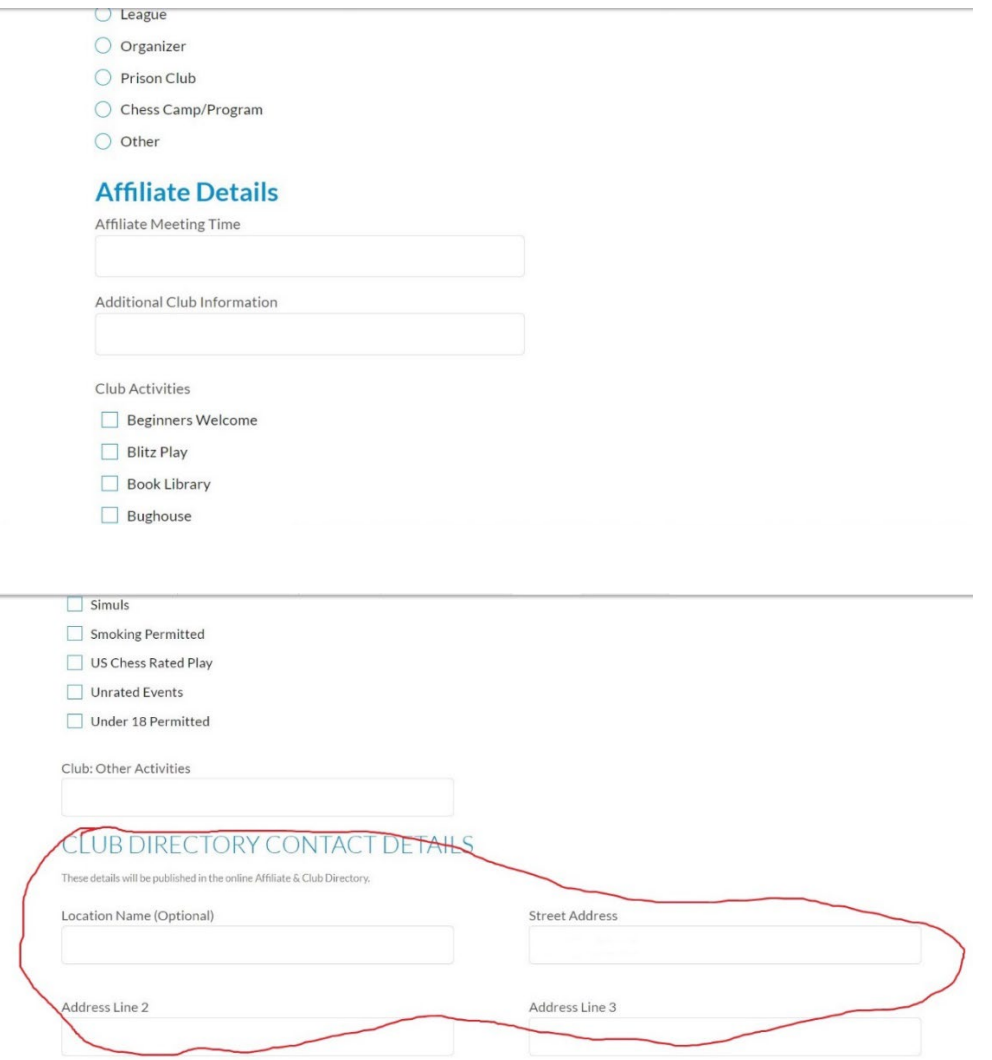

(important information about red circled area on next page)

## Club Directory Contact Details

This information only shows up in the public directory. It does not change the contact information we have on file for your affiliate. We do this so that you can have private (the affiliate profile) and public (Club and Affiliate Directory) information. As I mentioned above under Your Affiliate Profile, if you want to change your affiliate membership profile information, which is how we contact you via phone, e-mail and for mailing membership cards and magazines, you will need to email the changes to [governance@uschess.org](mailto:governance@uschess.org) or call membership at 800-903-8723.

Don't forget that you need to click the Submit button at the bottom of the page to save your changes.

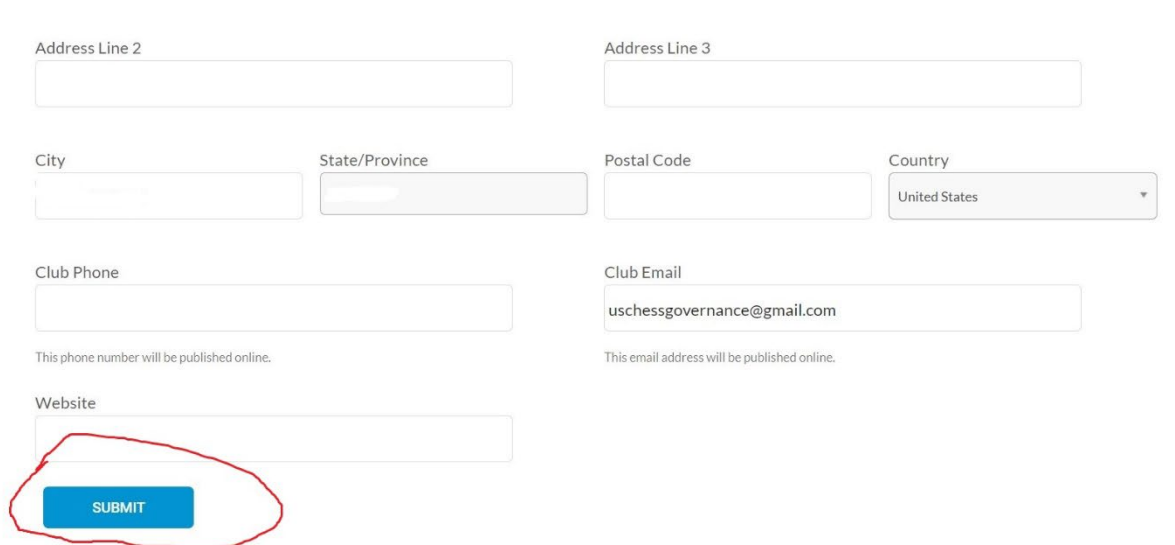

I hope this guide has been helpful for you as you manage your organization's information on our website. If you have any other questions, please feel free to send them to [governance@uschess.org.](mailto:governance@uschess.org)